# CREATING A DOCUMENT SET IN DOH PLAN REVIEW

### STEP 1: Open your Library and Select "New."

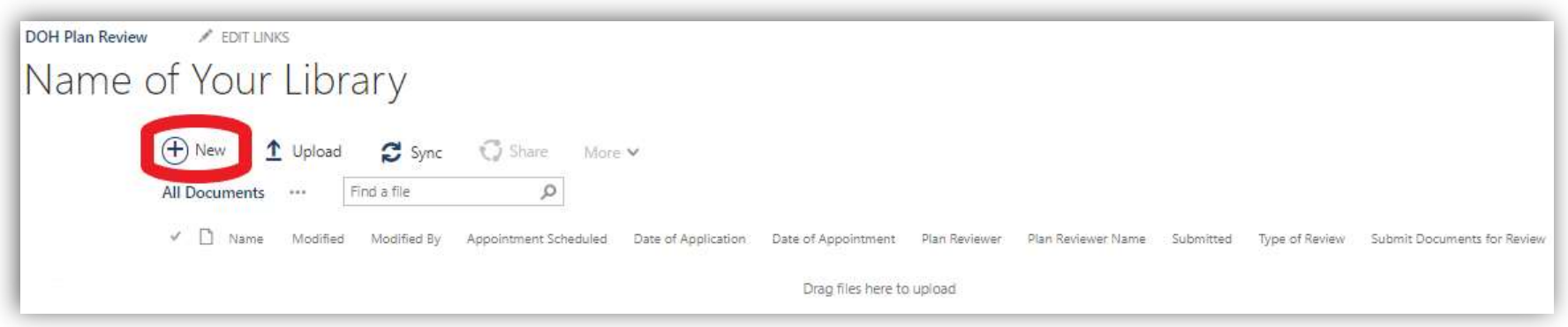

Step Two: Select "Document Set."

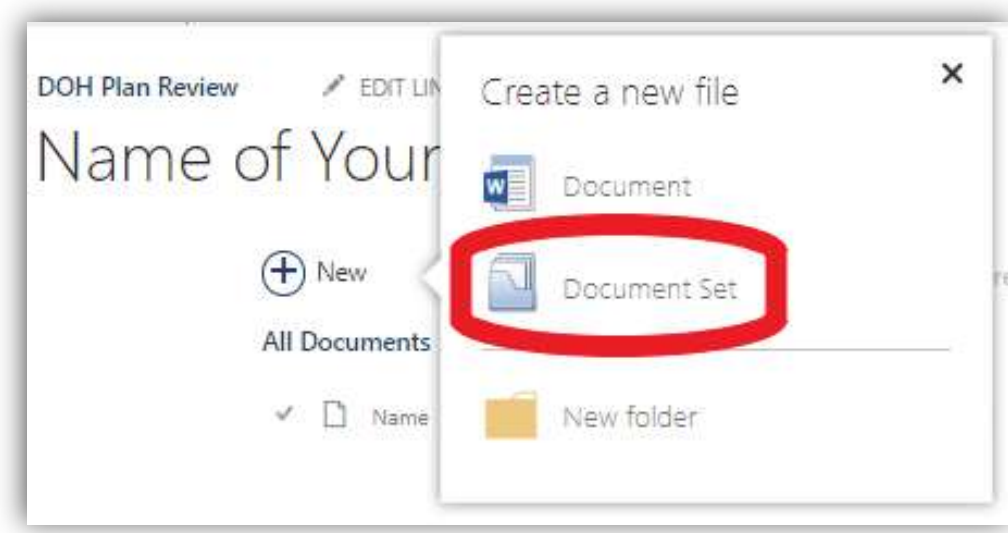

Step Three: Fill out Document Set Form with appropriate information.

Document Set should just be the name of the facility you are submitting a plan for. No Symbols

Step Four: Leave "Submit Documents for Review" as "No" (You will change this later). Select Save at bottom of screen.

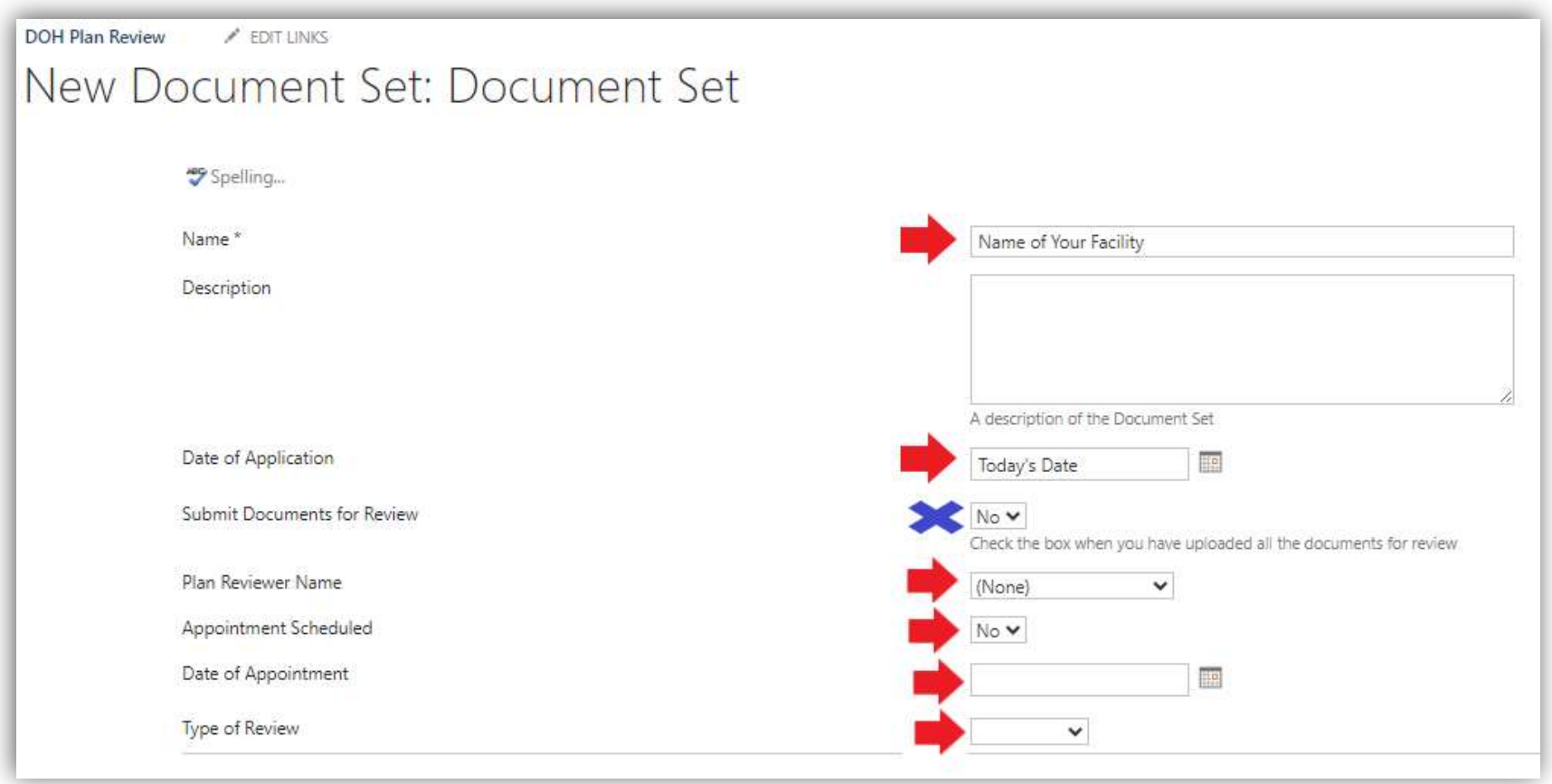

YOU ARE NOW INSIDE OF YOUR DOCUMENT SET WITHIN YOUR LIBRARY ex: Name of your Library > Name of Your Facility

#### Step Five: Select Upload.

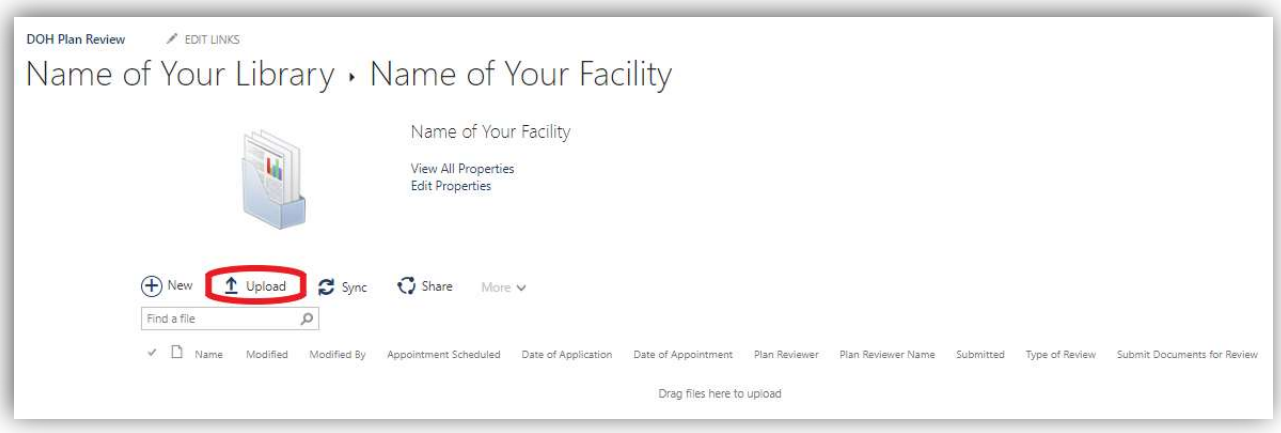

Step Six: Choose One of Your 3 PDF Files (ex: Checklist, Narrative, or Plan) and Select OK.

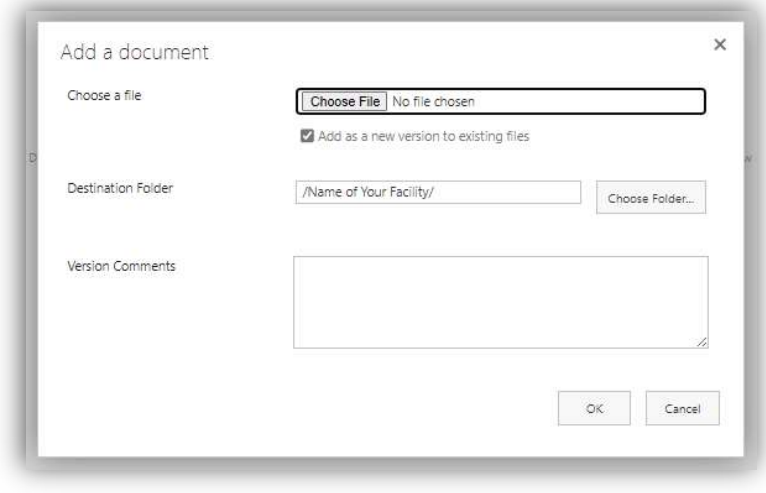

Step Seven: Change Submitted to Yes. Then select Save once the following requirements are met. Repeat Steps 5-7.

PDFs should only be named "Checklist", "Narrative", or "Plan". No Symbols.

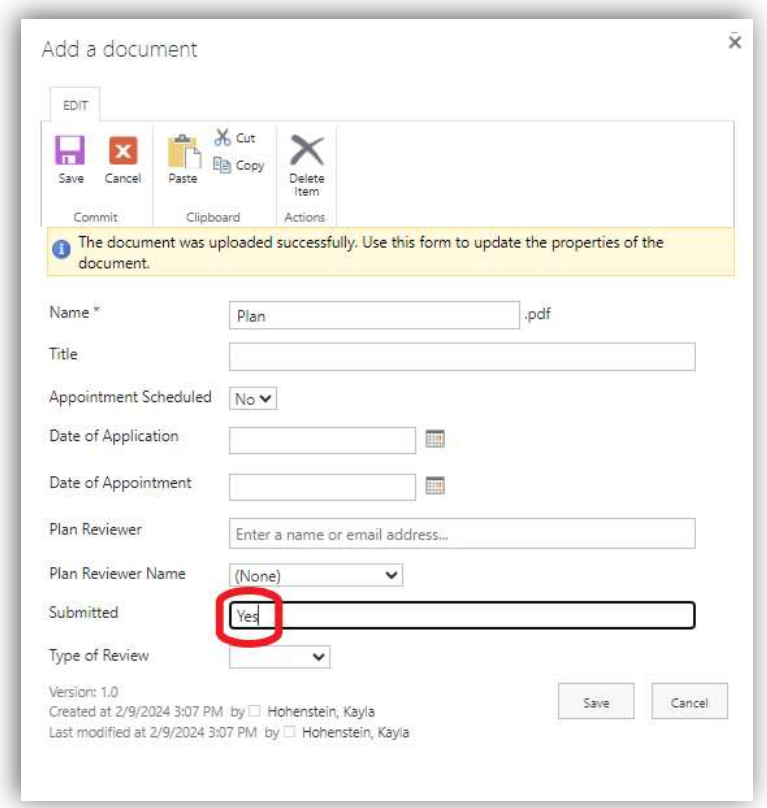

- Each piece of the submission needs to be uploaded as individual PDFs, i.e. Checklist, Narrative, Plan (1 PDF for all plan pages).
- DO NOT Submit PDFs over 200MB Please break up into multiple PDFs if necessary. ex: Plan1, Plan2, etc....
- The Narrative must be on facility letterhead signed by the owner or administrator.

## Projects submitted without these requirements will be returned.

Step Eight: Select Edit Properties.

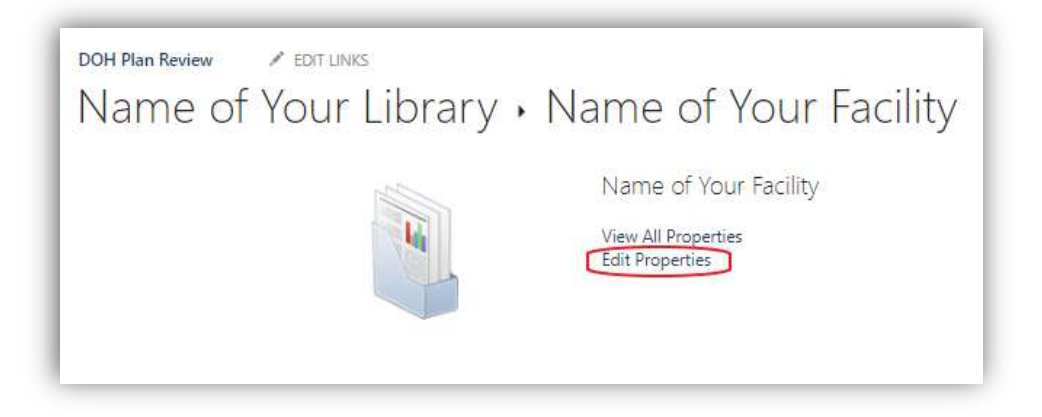

Step Nine: Change "Submit Documents for Review" to "Yes." Then select Save.

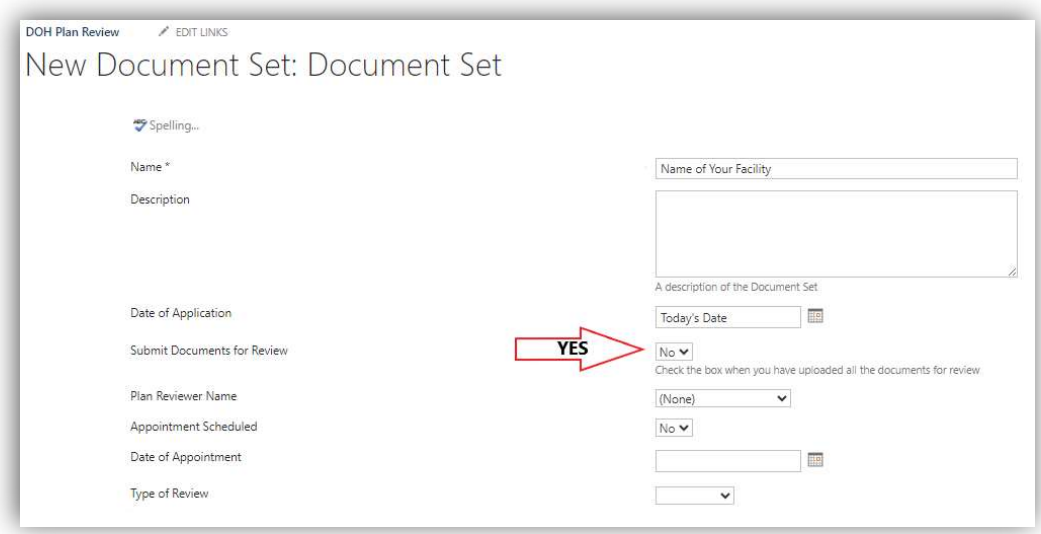

If you fail to select "Yes" for Submit Documents for Review," we will not receive your submission. A reminder email will be sent the following morning.

Step Ten: Select the Name of Your Library at the top to go back to your Library.

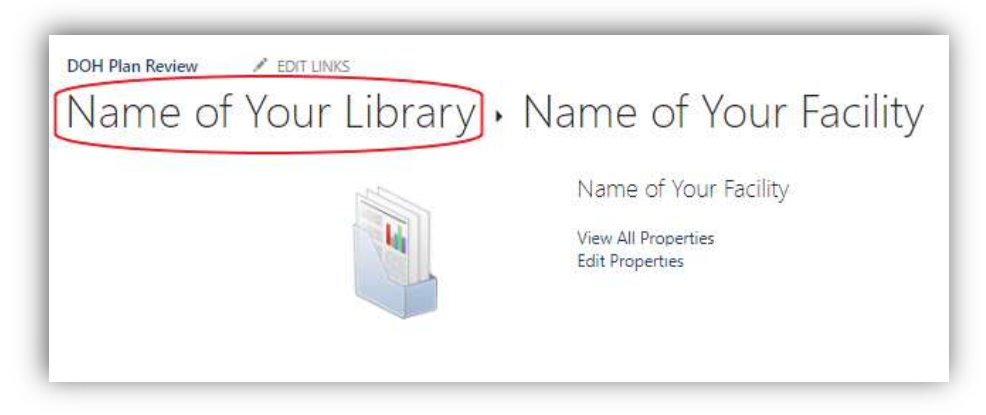

Your Document Set will look like this in your Library.

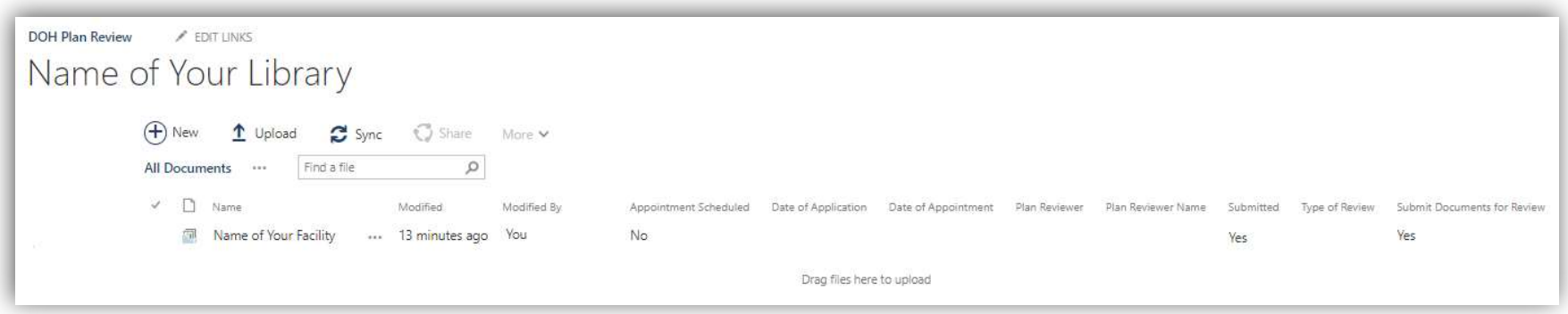

A confirmation email will be automatically sent to you once we receive your submission.

If required documents are INCORRECT in your submission, you will get a Plan Review Returned email with recommended changes.

Automatic notifications will be sent from noreply@workflownotification.com. Please add this e-mail address as a safe contact so your notifications will not be blocked or marked as spam.

If you do not receive confirmation or have any questions about our SharePoint Submission Process, email RA-DSI@pa.gov.

# SUMMARY

The following are overall reminders to help as you finish the process of uploading your project for review.

- DO NOT USE FOLDERS.
- Document Set should just be the name of the facility. No Symbols
- Each piece of the submission needs to be uploaded as individual PDFs, i.e. Checklist, Narrative, Plan (1 PDF for all plan pages). Projects submitted without all 3 documents will be returned.
- Documents should only be named "Checklist", "Narrative", and "Plan". No Symbols
- DO NOT Submit PDFs over 200MB Please break up into multiple PDFs if necessary. Ex: Plan1 Plan2
- The Narrative must be on facility letterhead signed by the owner or administrator.